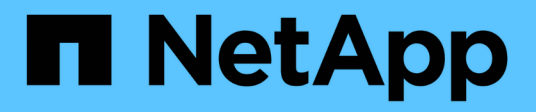

## **Opzioni di configurazione avanzate**

NetApp Solutions

NetApp April 26, 2024

This PDF was generated from https://docs.netapp.com/it-it/netapp-solutions/containers/a-wn\_LB\_F5BigIP.html on April 26, 2024. Always check docs.netapp.com for the latest.

# **Sommario**

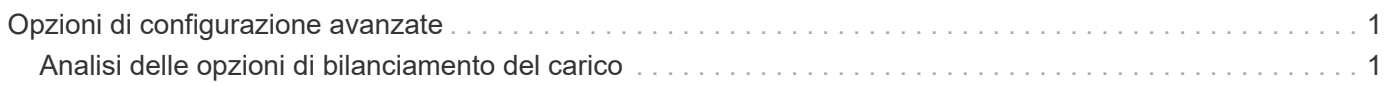

# <span id="page-2-0"></span>**Opzioni di configurazione avanzate**

In genere, la soluzione più semplice da implementare è la migliore, ma in alcuni casi sono necessarie personalizzazioni avanzate per soddisfare i requisiti o le specifiche di un'applicazione specifica o dell'ambiente in cui la soluzione viene implementata. A tal fine, la soluzione Red Hat OpenShift con NetApp consente le seguenti personalizzazioni per soddisfare queste esigenze.

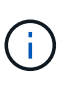

In questa sezione sono state documentate alcune opzioni di configurazione avanzate, come l'utilizzo di bilanciatori di carico di terze parti o la creazione di un registro privato per l'hosting di immagini container personalizzate, entrambi prerequisiti per l'installazione di NetApp Astra Control Center.

Le pagine seguenti contengono informazioni aggiuntive sulle opzioni di configurazione avanzate validate nella soluzione Red Hat OpenShift con NetApp:

## <span id="page-2-1"></span>**Analisi delle opzioni di bilanciamento del carico**

Un'applicazione implementata in anthos è esposta al mondo da un servizio fornito da un bilanciamento del carico implementato nell'ambiente anthos on-premise.

Le seguenti pagine contengono informazioni aggiuntive sulle opzioni di bilanciamento del carico validate nella soluzione anthos con NetApp:

- ["Installazione di F5 BIG-IP load balancer"](#page-2-2)
- ["Installazione dei bilanciatori di carico MetalLB"](#page-13-0)
- ["Installazione di bilanciatori di carico seesaw"](#page-15-0)

## <span id="page-2-2"></span>**Installazione di F5 BIG-IP load balancer**

F5 BIG-IP è un Application Delivery Controller (ADC) che offre un'ampia gamma di servizi avanzati di gestione del traffico e di sicurezza di livello produttivo come il bilanciamento del carico L4-L7, l'offload SSL/TLS, DNS, firewall e altro ancora. Questi servizi aumentano notevolmente la disponibilità, la sicurezza e le performance delle applicazioni.

F5 BIG-IP può essere implementato e utilizzato in vari modi, tra cui su hardware dedicato, nel cloud o come appliance virtuale on-premise. Fare riferimento alla documentazione qui per esplorare e implementare F5 BIG-IP.

F5 BIG-IP è stata la prima delle soluzioni di bilanciamento del carico in bundle disponibili con anthos on-Prem ed è stata utilizzata in una serie delle prime validazioni dei partner anthos Ready per la soluzione anthos con NetApp.

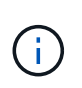

F5 BIG-IP può essere implementato in modalità standalone o cluster. Ai fini di questa convalida, F5 BIG-IP è stato implementato in modalità standalone. Tuttavia, per scopi di produzione, NetApp consiglia di creare un cluster di istanze BIG-IP per evitare un singolo punto di errore.

 $\mathbf{d}$ 

Un sistema F5 BIG-IP può essere implementato su hardware dedicato, nel cloud o come appliance virtuale on-premise con versioni superiori alla 12.x per l'integrazione con F5 CIS. Ai fini di questo documento, il sistema F5 BIG-IP è stato validato come appliance virtuale, ad esempio utilizzando L'edizione BIG-IP VE.

#### **Release validate**

Questa soluzione utilizza l'appliance virtuale implementata in VMware vSphere. Il networking per l'appliance virtuale F5 Big-IP può essere configurato in una configurazione a due o tre armi in base all'ambiente di rete. L'implementazione di questo documento si basa sulla configurazione a due armi. Ulteriori informazioni sulla configurazione dell'appliance virtuale per l'utilizzo con anthos sono disponibili ["qui".](https://cloud.google.com/solutions/partners/installing-f5-big-ip-adc-for-gke-on-prem)

Il Solutions Engineering Team di NetApp ha convalidato le release riportate nella seguente tabella del nostro laboratorio per lavorare con le implementazioni di anthos on-Prem:

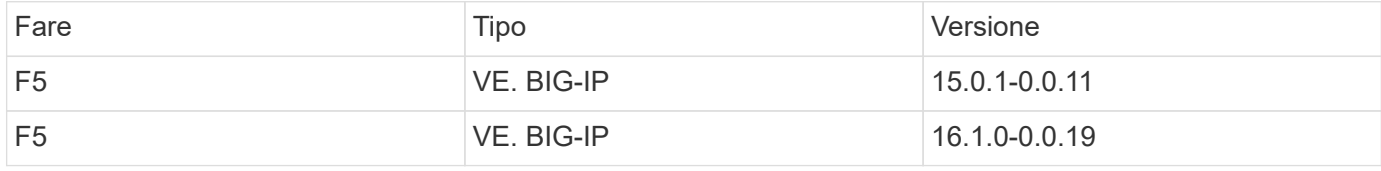

#### **Installazione**

Per installare F5 BIG-IP, attenersi alla seguente procedura:

1. Scaricare il file dell'applicazione virtuale Open Virtual Appliance (OVA) da F5 ["qui".](https://downloads.f5.com/esd/serveDownload.jsp?path=/big-ip/big-ip_v15.x/15.0.1/english/virtual-edition/&sw=BIG-IP&pro=big-ip_v15.x&ver=15.0.1&container=Virtual-Edition&file=BIGIP-15.0.1-0.0.11.ALL-vmware.ova)

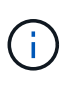

Per scaricare l'appliance, l'utente deve registrarsi con F5. Forniscono una licenza demo di 30 giorni per Big-IP Virtual Edition Load Balancer. NetApp consiglia una licenza permanente da 10 Gbps per l'implementazione in produzione di un'appliance.

2. Fare clic con il pulsante destro del mouse su Infrastructure Resource Pool e selezionare Deploy OVF Template (implementa modello OVF Viene avviata una procedura guidata che consente di selezionare il file OVA appena scaricato nella fase 1. Fare clic su Avanti.

## Deploy OVF Template

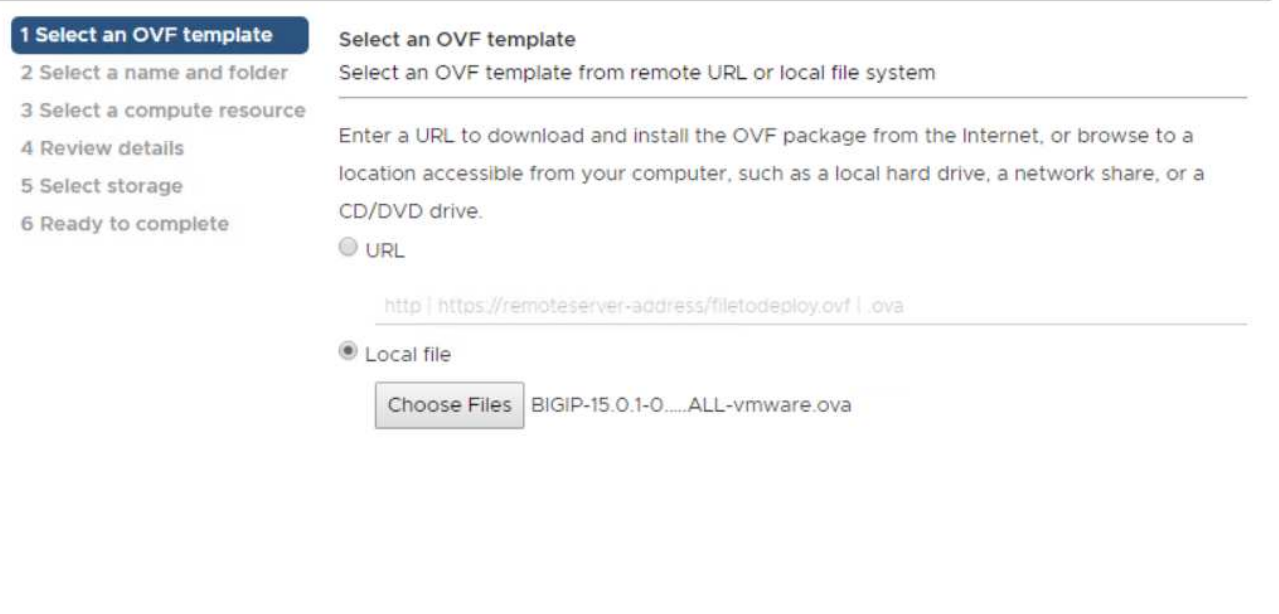

- CANCEL BACK **NEXT**
- 3. Fare clic su Next (Avanti) per continuare con ogni passaggio e accettare i valori predefiniti per ciascuna schermata visualizzata fino a quando non viene visualizzata la schermata di selezione della memoria. Selezionare il VM\_Datastore in cui si desidera implementare la macchina virtuale, quindi fare clic su Avanti.
- 4. La schermata successiva presentata dalla procedura guidata consente di personalizzare le reti virtuali per l'utilizzo nell'ambiente. Selezionare VM\_Network per il campo External (esterno) e Management Network per il campo Management (Gestione). Interni e ha vengono utilizzati per le configurazioni avanzate dell'appliance F5 Big-IP e non sono configurati. Questi parametri possono essere lasciati soli oppure possono essere configurati per connettersi a gruppi di porte distribuiti non infrastrutturali. Fare clic su Avanti.

## Deploy OVF Template

- ✔ 1 Select an OVF template
- $\angle$  2 Select a name and folder
- ✔ 3 Select a compute resource
- $\sqrt{4}$  Review details
- $\checkmark$  5 License agreements
- $\times$  6 Configuration
- $\checkmark$  7 Select storage

#### 8 Select networks

9 Ready to complete

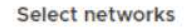

Select a destination network for each source network.

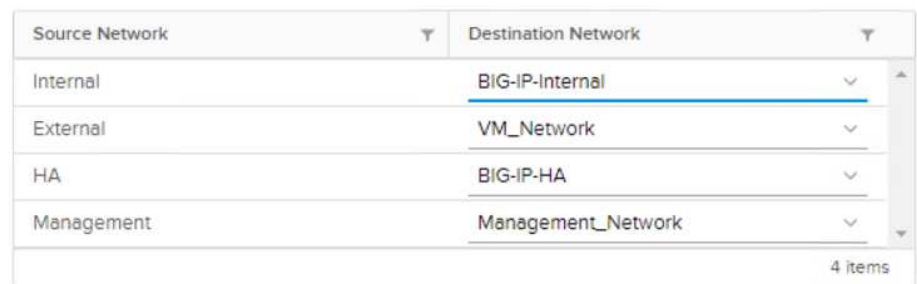

#### IP Allocation Settings

IP allocation:

IP protocol:

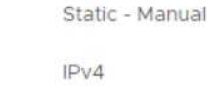

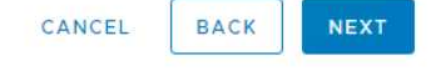

- 5. Esaminare la schermata di riepilogo dell'appliance e, se tutte le informazioni sono corrette, fare clic su fine per avviare l'implementazione.
- 6. Una volta implementata l'appliance virtuale, fare clic con il pulsante destro del mouse e accenderla. Dovrebbe ricevere un indirizzo DHCP sulla rete di gestione. L'appliance è basata su Linux e dispone di VMware Tools, in modo da poter visualizzare l'indirizzo DHCP ricevuto nel client vSphere.

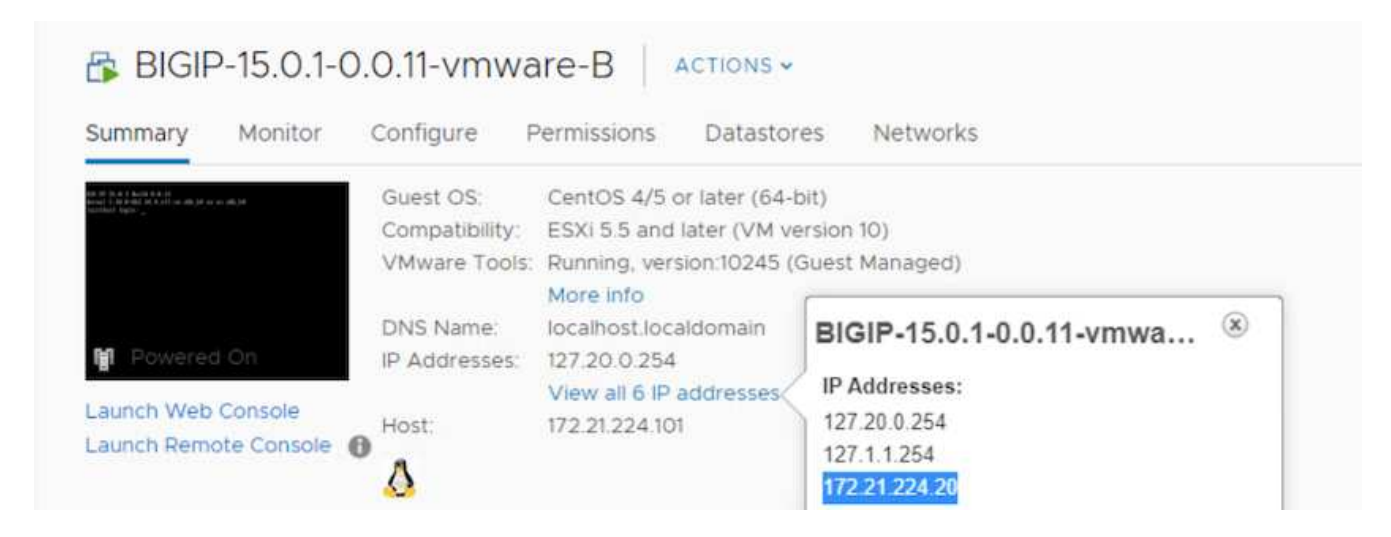

7. Aprire un browser Web e connettersi all'appliance utilizzando l'indirizzo IP indicato nella fase precedente. L'accesso predefinito è admin/admin e, dopo il primo accesso, l'appliance richiede immediatamente di modificare la password admin. Viene quindi visualizzata una schermata in cui è necessario accedere con le nuove credenziali.

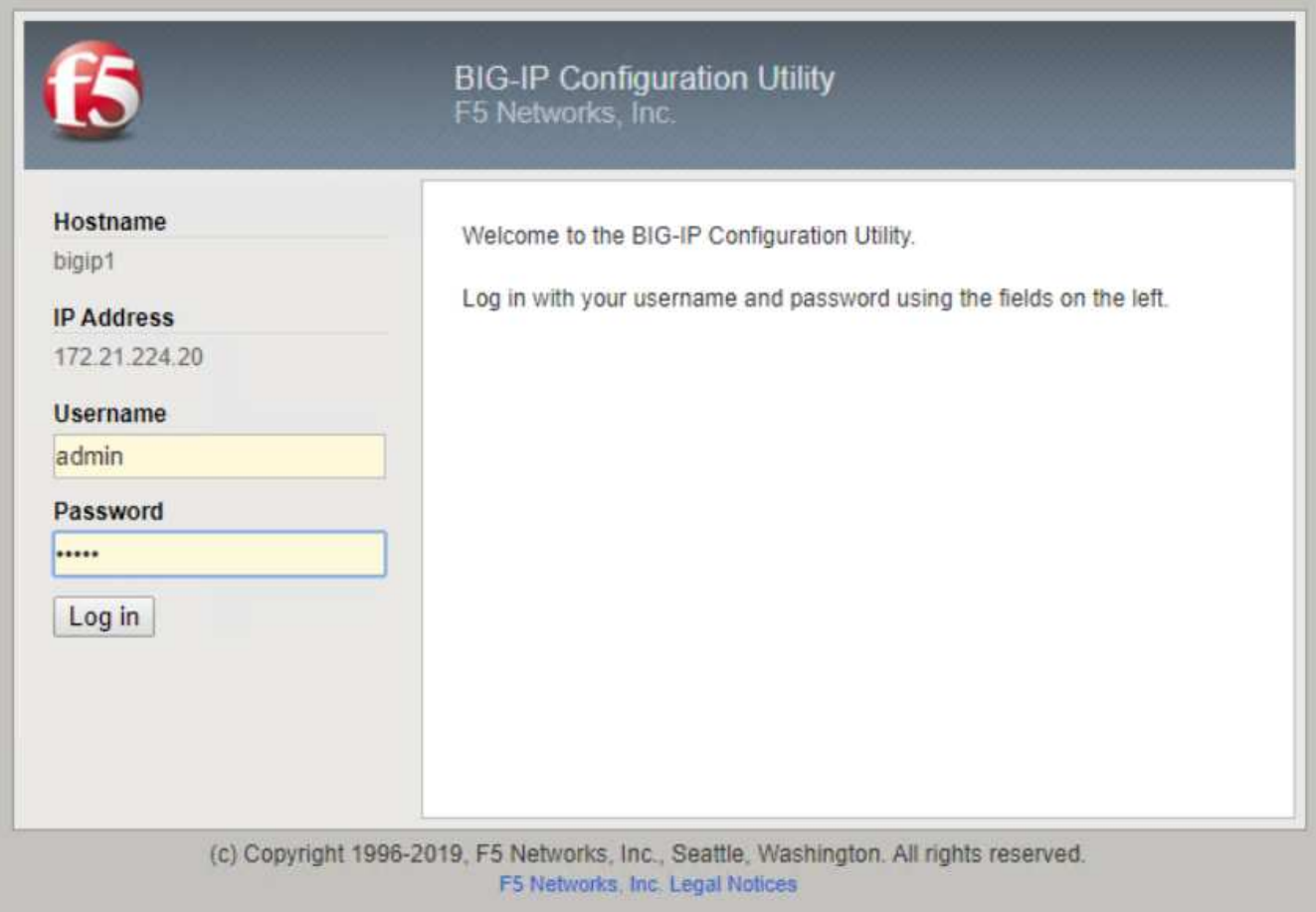

8. La prima schermata richiede all'utente di completare l'utilità di configurazione. Avviare l'utility facendo clic su Next (Avanti).

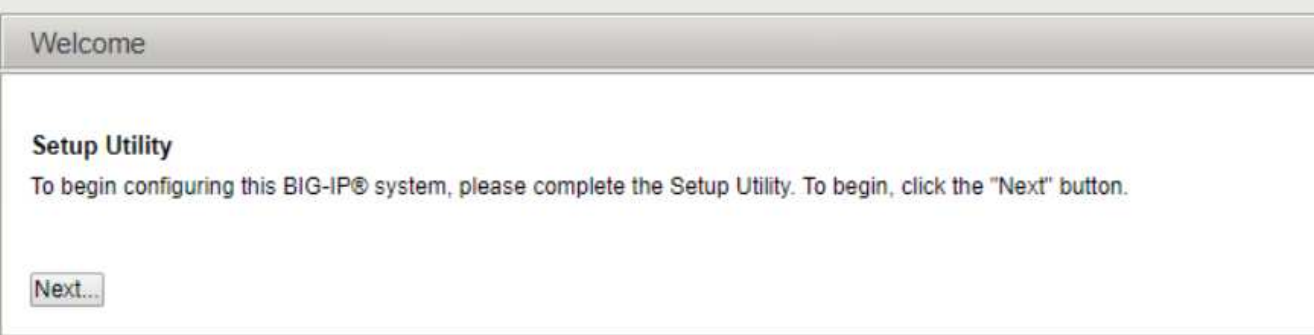

9. La schermata successiva richiede l'attivazione della licenza per l'appliance. Fare clic su Activate (attiva) per iniziare. Quando richiesto nella pagina successiva, incollare la chiave di licenza di valutazione di 30 giorni ricevuta al momento della registrazione per il download o la licenza permanente acquistata al momento dell'acquisto dell'appliance. Fare clic su Avanti.

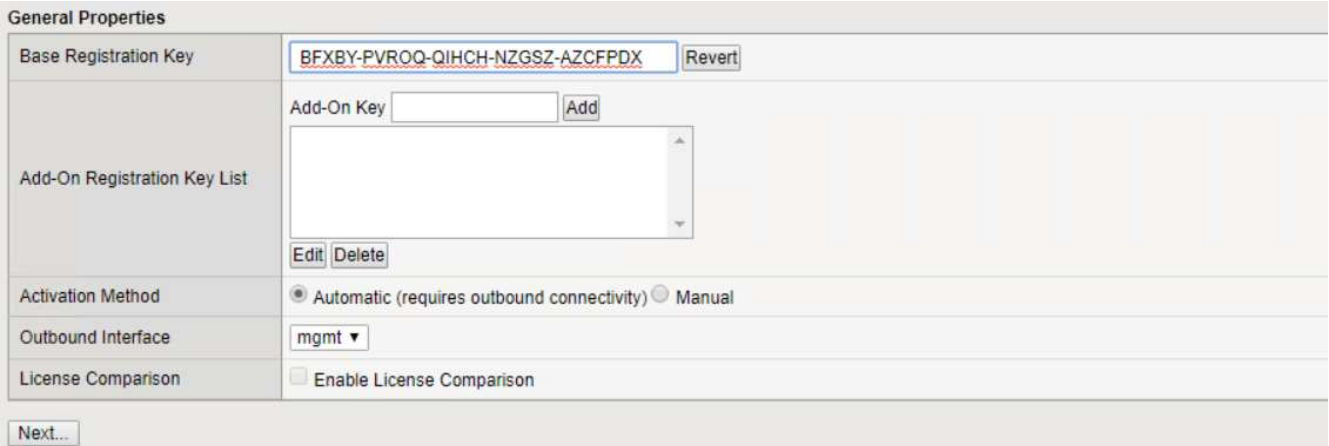

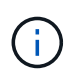

Affinché il dispositivo esegua l'attivazione, la rete definita nell'interfaccia di gestione deve essere in grado di raggiungere Internet.

- 10. Nella schermata successiva, viene visualizzato il Contratto di licenza con l'utente finale (EULA). Se i termini della licenza sono accettabili, fare clic su Accept (Accetta).
- 11. La schermata successiva conta il tempo trascorso durante la verifica delle modifiche di configurazione apportate finora. Fare clic su Continue (continua) per riprendere la configurazione iniziale.

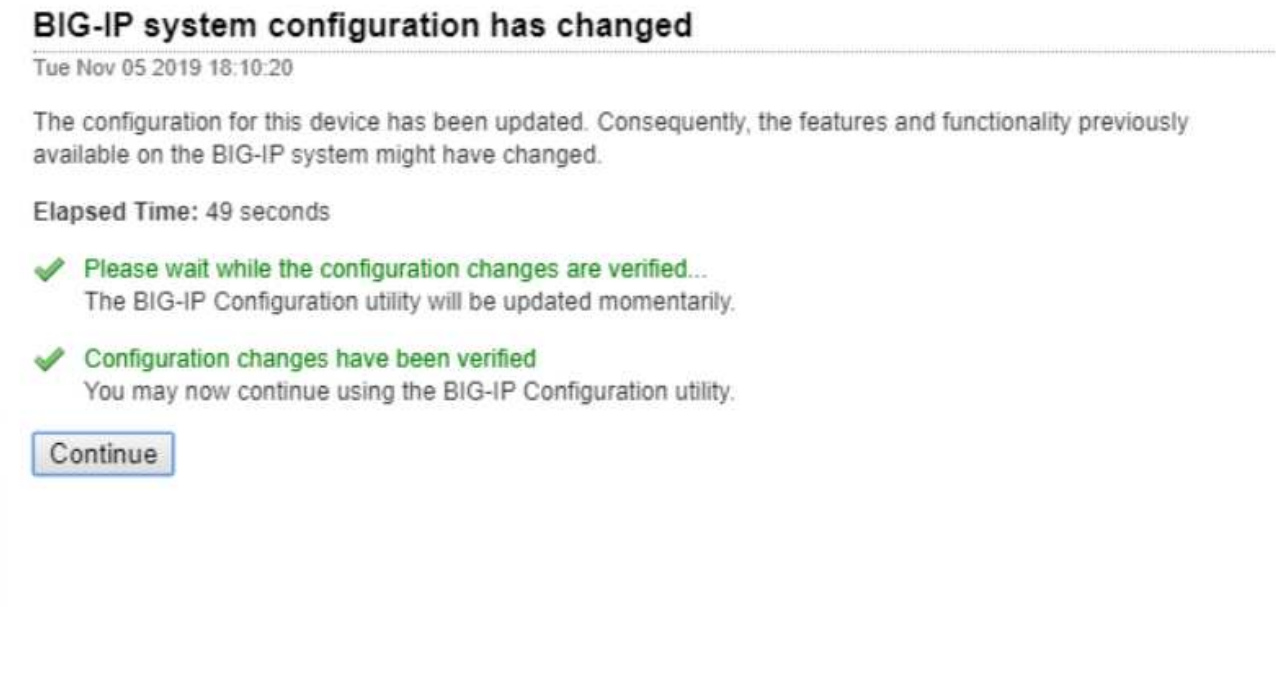

12. La finestra Modifica configurazione si chiude e l'Utilità di configurazione visualizza il menu Provisioning risorse. Questa finestra elenca le funzionalità attualmente concesse in licenza e le allocazioni delle risorse correnti per l'appliance virtuale e ciascun servizio in esecuzione.

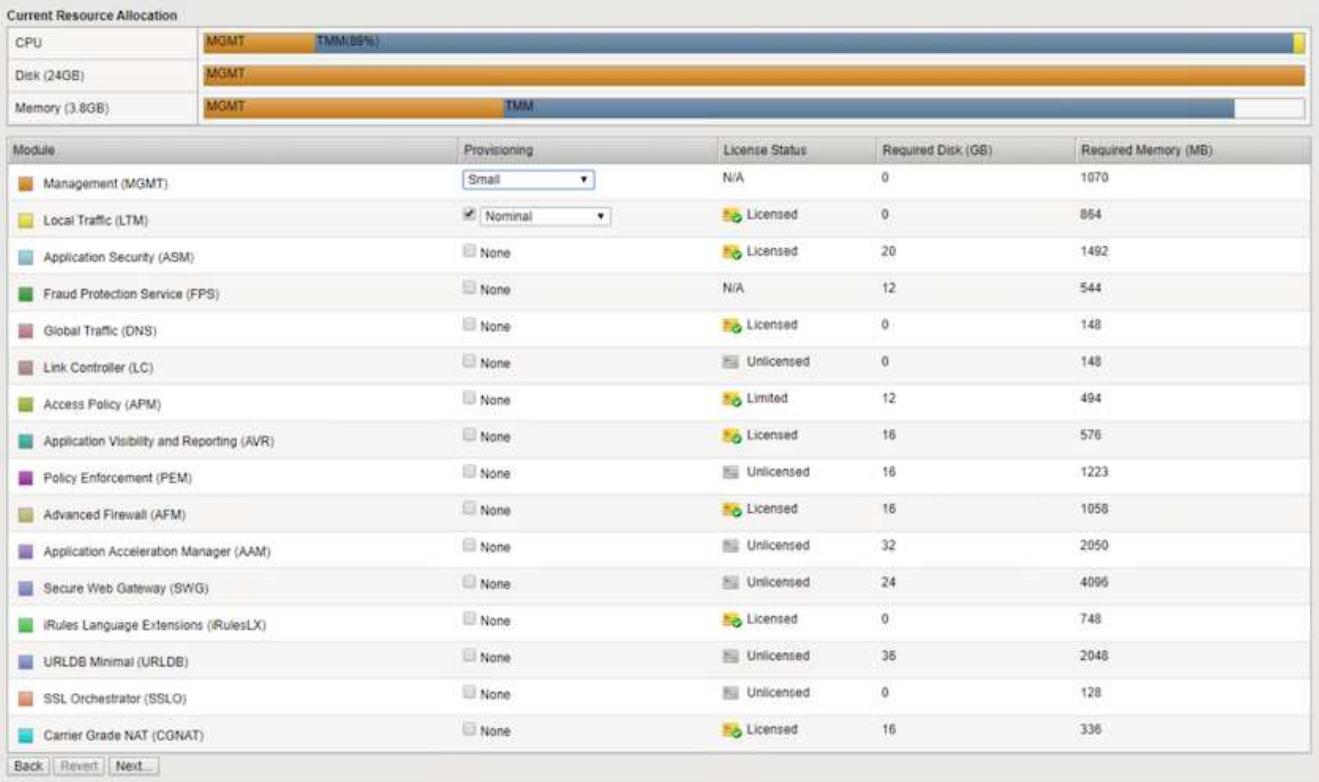

13. Facendo clic sull'opzione di menu Platform (piattaforma) a sinistra è possibile apportare ulteriori modifiche alla piattaforma. Le modifiche includono l'impostazione dell'indirizzo IP di gestione configurato con DHCP, l'impostazione del nome host e del fuso orario in cui è installato l'appliance e la protezione dell'appliance dall'accessibilità SSH.

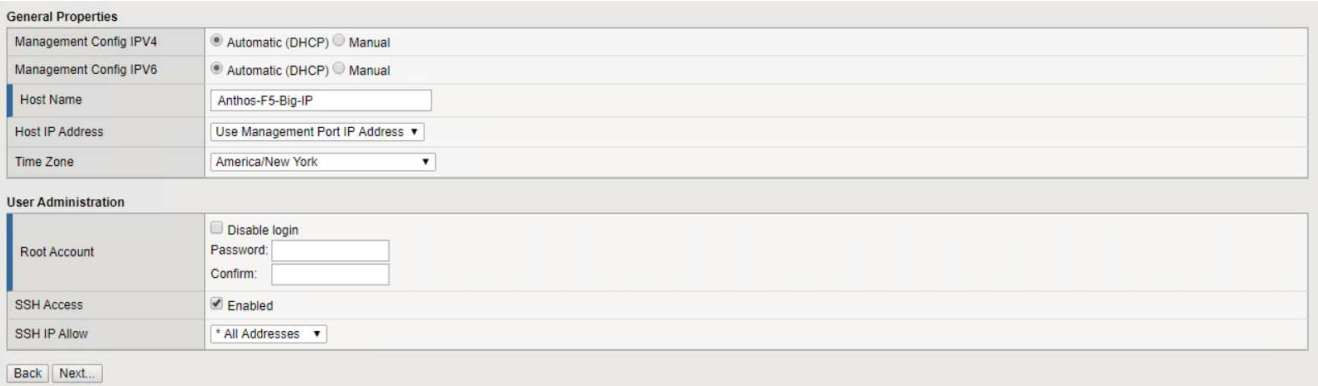

14. Fare clic sul menu Network (rete), che consente di configurare le funzioni di rete standard. Fare clic su Next (Avanti) per avviare la Configurazione di rete standard.

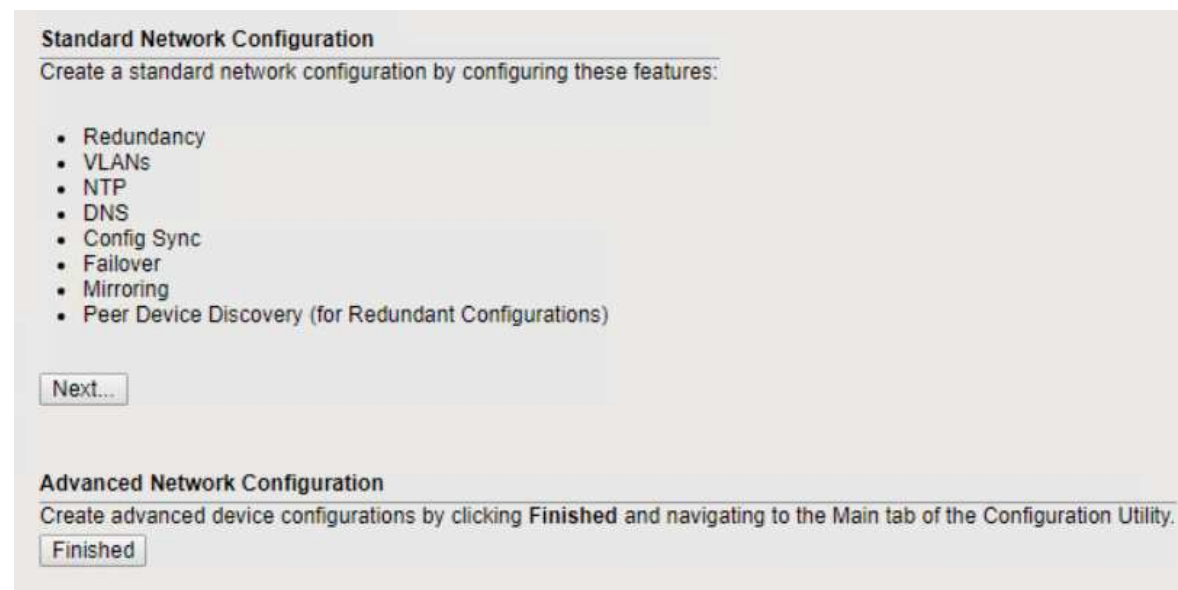

15. La prima pagina della procedura guidata configura la ridondanza; lasciare le impostazioni predefinite e fare clic su Avanti. La pagina successiva consente di configurare un'interfaccia interna sul bilanciamento del carico. L'interfaccia 1.1 viene mappata alla VMNIC etichettata Internal nella procedura guidata di implementazione di OVF.

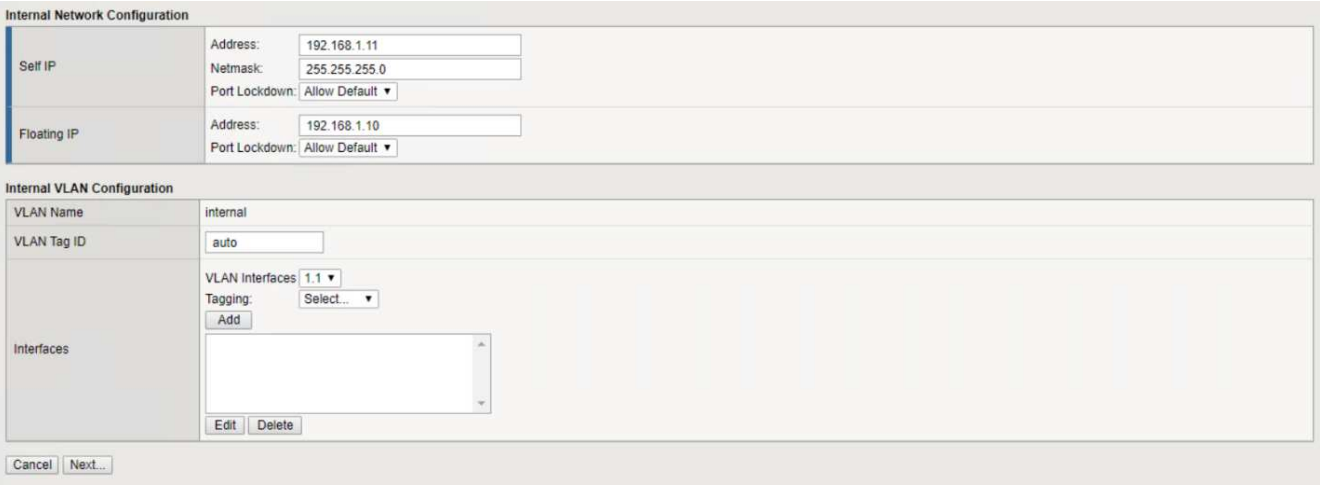

Gli spazi in questa pagina per l'indirizzo IP automatico, la netmask e l'indirizzo IP mobile possono essere riempiti con un indirizzo IP non instradabile da utilizzare come segnaposto. È inoltre possibile utilizzare una rete interna configurata come gruppo di porte distribuito per i guest virtuali se si sta implementando la configurazione a tre armi. Per continuare con la procedura guidata, è necessario completarli.

16. La pagina successiva consente di configurare una rete esterna utilizzata per mappare i servizi ai pod implementati in Kubernetes. Selezionare un IP statico dall'intervallo VM\_Network, la subnet mask appropriata e un IP mobile dello stesso intervallo. L'interfaccia 1.2 viene mappata alla VMNIC etichettata External nella procedura guidata di implementazione di OVF.

 $\mathbf{f}$ 

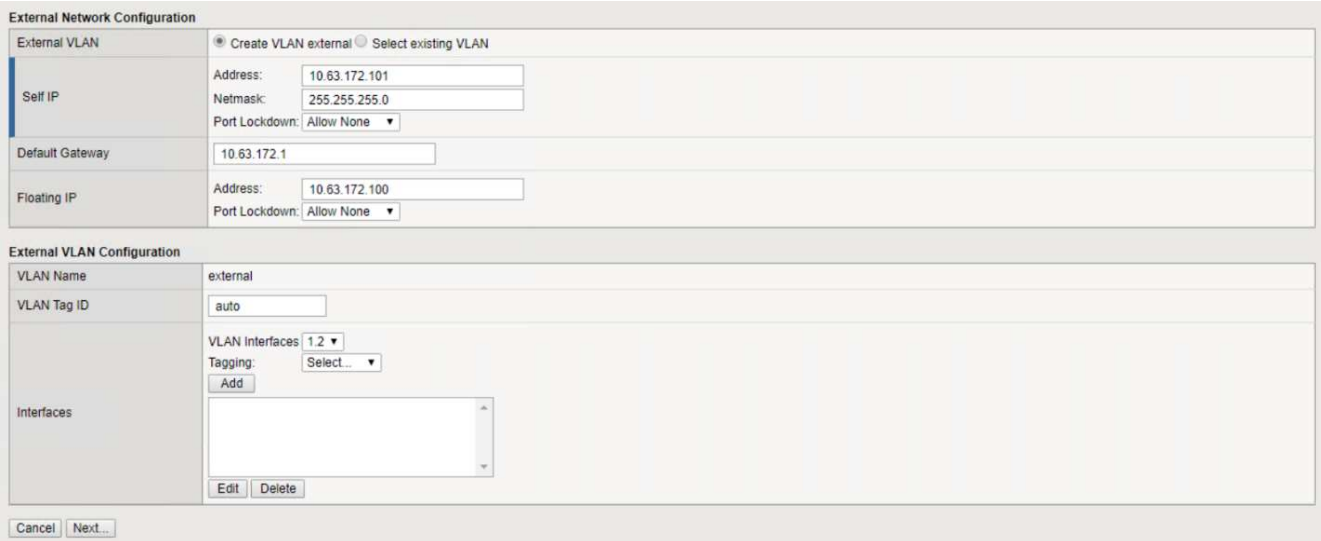

17. Nella pagina successiva, è possibile configurare una rete ha interna se si stanno implementando più appliance virtuali nell'ambiente. Per procedere, è necessario compilare i campi Self-IP Address (Indirizzo IP automatico) e Netmask (maschera di rete) e selezionare Interface 1.3 (interfaccia VLAN), che viene mappata alla rete ha definita dalla creazione guidata dei modelli OVF.

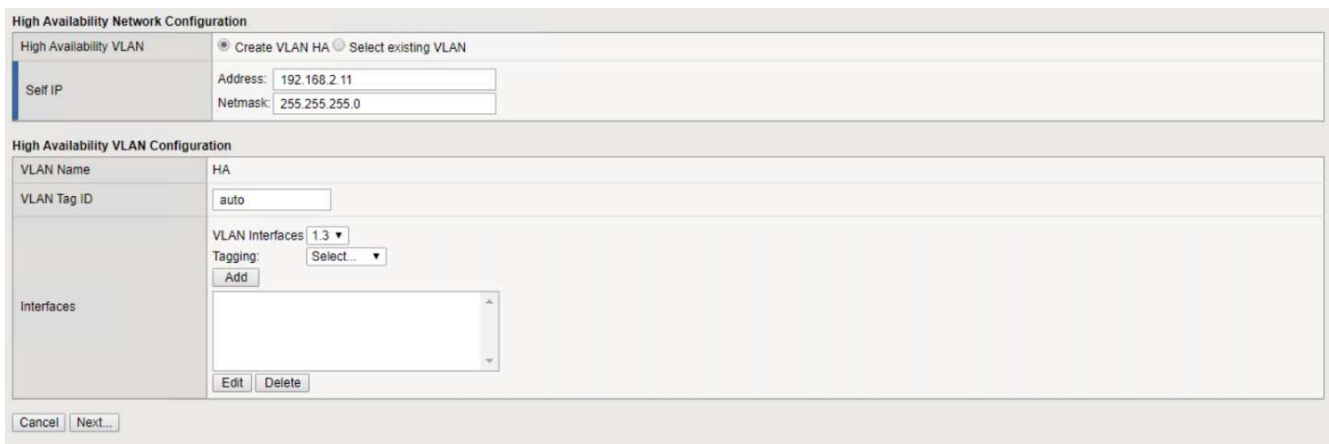

- 18. La pagina successiva consente di configurare i server NTP. Fare clic su Next (Avanti) per continuare con la configurazione del DNS. I server DNS e l'elenco di ricerca dei domini devono essere già popolati dal server DHCP. Fare clic su Next (Avanti) per accettare le impostazioni predefinite e continuare.
- 19. Per il resto della procedura guidata, fare clic su Next (Avanti) per continuare con la configurazione avanzata del peering, la cui configurazione non rientra nell'ambito di questo documento. Quindi fare clic su fine per uscire dalla procedura guidata.
- 20. Creare singole partizioni per il cluster di amministrazione anthos e per ciascun cluster utente implementato nell'ambiente. Fare clic su System (sistema) nel menu a sinistra, selezionare Users (utenti) e fare clic su Partition List (elenco partizioni).

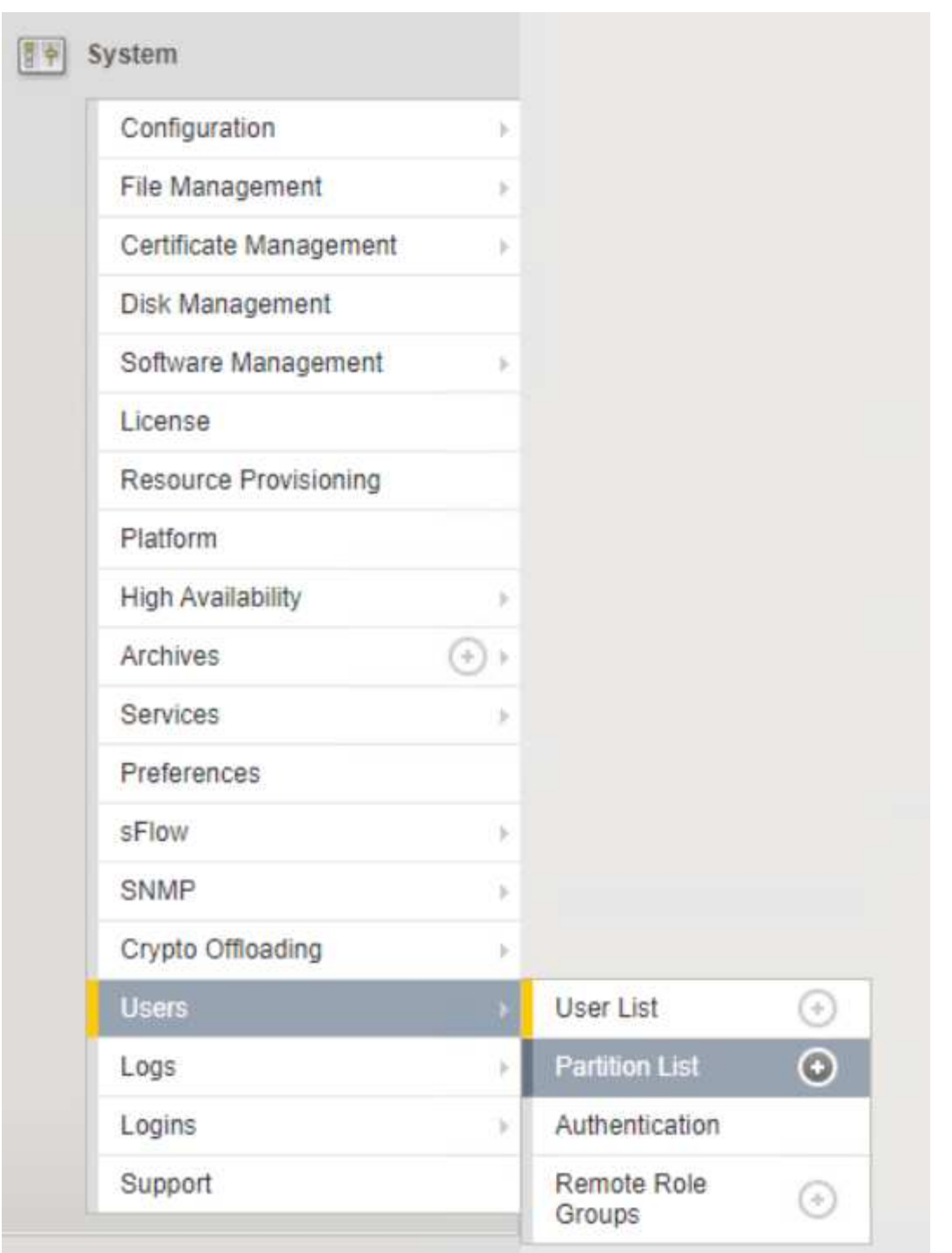

21. La schermata visualizzata mostra solo la partizione comune corrente. Fare clic su Create (Crea) a destra per creare la prima partizione aggiuntiva e assegnarle un nome GKE-Admin. Quindi fare clic su Repeat (Ripeti) e assegnare un nome alla partizione User-Cluster-1. Fare nuovamente clic sul pulsante Repeat (Ripeti) per assegnare un nome alla partizione successiva User-Cluster-2. Infine, fare clic su fine per completare la procedura guidata. Viene visualizzata nuovamente la schermata elenco partizioni con tutte le partizioni elencate.

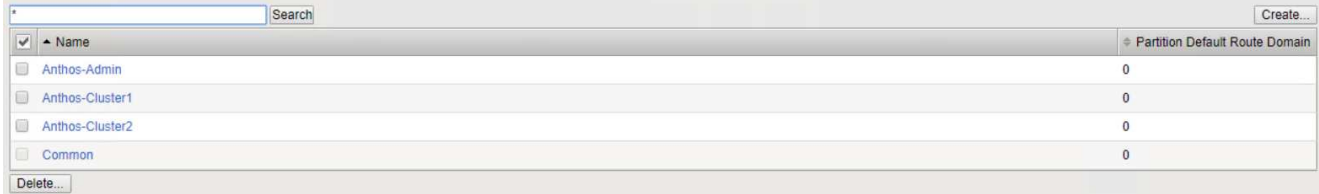

#### **Integrazione con anthos**

Ogni file di configurazione contiene una sezione, rispettivamente per il cluster di amministrazione e per ogni cluster di utenti che si sceglie di implementare per configurare il bilanciamento del carico in modo che venga gestito da anthos su Prem.

Il seguente script è un esempio della configurazione della partizione per il cluster GKE-Admin. I valori che devono essere non commentati e modificati vengono inseriti in grassetto di seguito:

```
# (Required) Load balancer configuration
loadBalancer:
    # (Required) The VIPs to use for load balancing
    vips:
      # Used to connect to the Kubernetes API
      controlPlaneVIP: "10.61.181.230"
      # # (Optional) Used for admin cluster addons (needed for multi cluster
features). Must
      # # be the same across clusters
      # # addonsVIP: ""
    # (Required) Which load balancer to use "F5BigIP" "Seesaw" or
"ManualLB". Uncomment
    # the corresponding field below to provide the detailed spec
    kind: F5BigIP
  # # (Required when using "ManualLB" kind) Specify pre-defined nodeports
    # manualLB:
    # # NodePort for ingress service's http (only needed for user cluster)
    # ingressHTTPNodePort: 0
    # # NodePort for ingress service's https (only needed for user
cluster)
    # ingressHTTPSNodePort: 0
    # # NodePort for control plane service
    # controlPlaneNodePort: 30968
    # # NodePort for addon service (only needed for admin cluster)
    # addonsNodePort: 31405
    # # (Required when using "F5BigIP" kind) Specify the already-existing
partition and
    # # credentials
    f5BigIP:
      address: "172.21.224.21"
      credentials:
```

```
  username: "admin"
        password: "admin-password"
     partition: "GKE-Admin"
    # # # (Optional) Specify a pool name if using SNAT
    # # snatPoolName: ""
    # (Required when using "Seesaw" kind) Specify the Seesaw configs
    # seesaw:
      # (Required) The absolute or relative path to the yaml file to use for
IP allocation
      # for LB VMs. Must contain one or two IPs.
      # ipBlockFilePath: ""
      # (Required) The Virtual Router IDentifier of VRRP for the Seesaw
group. Must
      # be between 1-255 and unique in a VLAN.
      # vrid: 0
      # (Required) The IP announced by the master of Seesaw group
      # masterIP: ""
      # (Required) The number CPUs per machine
      # cpus: 4
      # (Required) Memory size in MB per machine
      # memoryMB: 8192
      # (Optional) Network that the LB interface of Seesaw runs in (default:
cluster
      # network)
      # vCenter:
        # vSphere network name
            networkName: VM_Network
      # (Optional) Run two LB VMs to achieve high availability (default:
false)
      # enableHA: false
```
### <span id="page-13-0"></span>**Installazione dei bilanciatori di carico MetalLB**

Questa pagina elenca le istruzioni di installazione e configurazione per il bilanciamento del carico gestito da MetalLB.

#### **Installazione del bilanciamento del carico MetalLB**

Il bilanciamento del carico MetalLB è completamente integrato con i cluster anthos su VMware e ha eseguito l'implementazione automatica come parte delle configurazioni dei cluster Admin e User a partire dalla release 1.11. Vi sono blocchi di testo nei rispettivi cluster.yaml file di configurazione che è necessario modificare per fornire informazioni sul bilanciamento del carico. Viene eseguito in hosting automatico sul cluster anthos invece di richiedere l'implementazione di risorse esterne come le altre soluzioni di bilanciamento del carico supportate. Consente inoltre di creare un pool ip che assegna automaticamente gli indirizzi con la creazione di servizi Kubernetes di tipo bilanciamento del carico in cluster che non vengono eseguiti su un provider cloud.

#### **Integrazione con anthos**

Quando si attiva il bilanciamento del carico di MetalLB per l'amministratore di anthos, è necessario modificare alcune righe in loadBalancer: che esiste in admin-cluster.yaml file. Gli unici valori che è necessario modificare sono l'impostazione di controlPlaneVIP: quindi impostare kind: Come MetalLB. Vedere il seguente frammento di codice per un esempio:

```
# (Required) Load balancer configuration
loadBalancer:
    # (Required) The VIPs to use for load balancing
   vips:
      # Used to connect to the Kubernetes API
      controlPlaneVIP: "10.61.181.230"
      # # (Optional) Used for admin cluster addons (needed for multi cluster
features). Must
      # # be the same across clusters
      # addonsVIP: ""
    # (Required) Which load balancer to use "F5BigIP" "Seesaw" "ManualLB" or
"MetalLB".
    # Uncomment the corresponding field below to provide the detailed spec
    kind: MetalLB
```
Quando si abilita il bilanciamento del carico MetalLB per i cluster di utenti anthos, vi sono due aree in ciascuna user-cluster.yaml file da aggiornare. In primo luogo, in modo simile a. admin-cluster.yaml modificare il controlPlaneVIP:, ingressVIP:, e. kind: valori in loadBalancer: sezione. Vedere il seguente frammento di codice per un esempio:

```
loadBalancer:
    # (Required) The VIPs to use for load balancing
   vips:
      # Used to connect to the Kubernetes API
      controlPlaneVIP: "10.61.181.240"
      # Shared by all services for ingress traffic
      ingressVIP: "10.61.181.244"
    # (Required) Which load balancer to use "F5BigIP" "Seesaw" "ManualLB" or
"MetalLB".
    # Uncomment the corresponding field below to provide the detailed spec
    kind: MetalLB
```
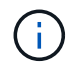

L'indirizzo IP entressVIP deve trovarsi all'interno del pool di indirizzi IP assegnati al bilanciamento del carico MetalLB in un secondo momento della configurazione.

Quindi, accedere a metalLB: sottosezione e modificare addressPools: assegnando un nome al pool in name: variabile. È inoltre necessario creare un pool di indirizzi ip che MetalLB può assegnare ai servizi di tipo LoadBalancer fornendo un intervallo a addresses: variabile.

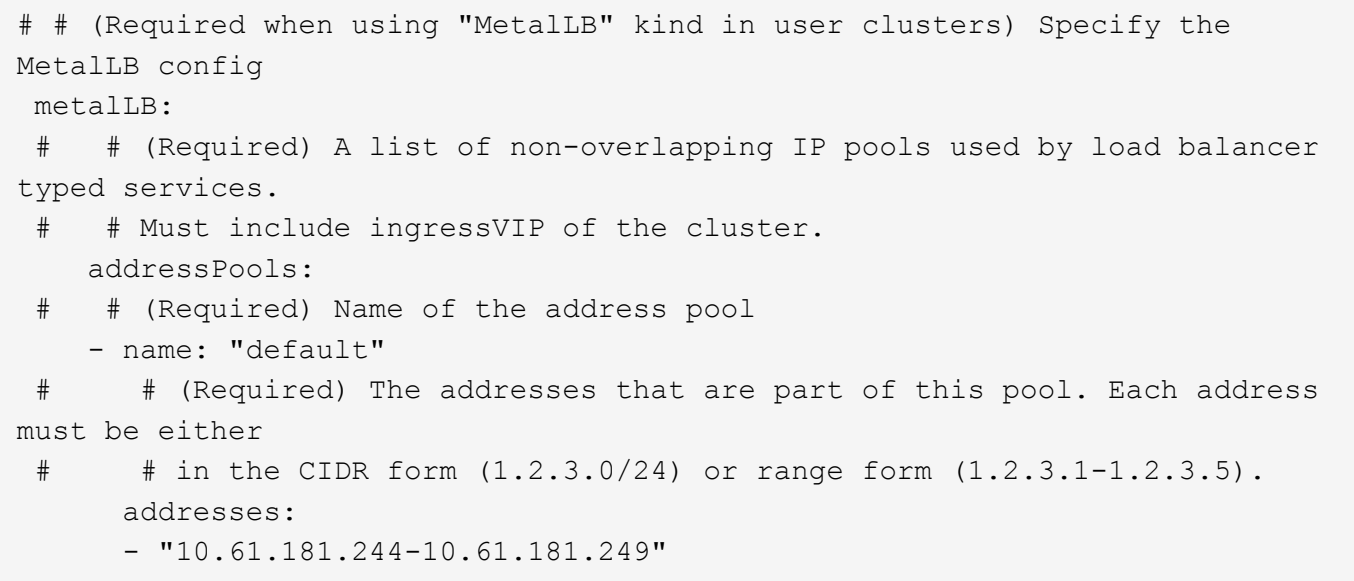

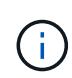

Il pool di indirizzi può essere fornito come un intervallo come nell'esempio, limitandolo a un numero di indirizzi in una particolare subnet, oppure può essere fornito come notazione CIDR se l'intera subnet è resa disponibile.

1. Quando vengono creati servizi Kubernetes di tipo LoadBalancer, MetalLB assegna automaticamente un IP esterno ai servizi e annuncia l'indirizzo IP rispondendo alle richieste ARP.

### <span id="page-15-0"></span>**Installazione di bilanciatori di carico seesaw**

Questa pagina elenca le istruzioni di installazione e configurazione per il bilanciamento del carico gestito da seesaw.

Seesaw è il bilanciamento del carico di rete gestito predefinito installato in un cluster anthos su ambiente VMware dalle versioni 1.6 alla 1.10.

#### **Installazione del bilanciamento del carico di scarico**

Il bilanciamento del carico seesaw è completamente integrato con i cluster anthos su VMware e ha eseguito l'implementazione automatica come parte delle configurazioni dei cluster Admin e User. Sono presenti blocchi di testo in cluster.yaml i file di configurazione che devono essere modificati per fornire informazioni sul bilanciamento del carico, quindi prima dell'implementazione del cluster è necessario eseguire un ulteriore passaggio per implementare il bilanciamento del carico utilizzando il sistema integrato gkect1 tool.

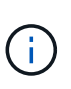

I bilanciatori di carico Seesaw possono essere implementati in modalità ha o non ha. Ai fini di questa convalida, il bilanciamento del carico di sewaw è stato implementato in modalità non ha, che è l'impostazione predefinita. Per scopi di produzione, NetApp consiglia di implementare seesaw in una configurazione ha per garantire tolleranza agli errori e affidabilità.

#### **Integrazione con anthos**

Ogni file di configurazione contiene una sezione, rispettivamente per il cluster di amministrazione e per ogni cluster di utenti che si sceglie di implementare, per configurare il bilanciamento del carico in modo che venga gestito da anthos on-Prem.

Il testo seguente è un esempio della configurazione della partizione per il cluster GKE-Admin. I valori che devono essere non commentati e modificati vengono inseriti in grassetto di seguito:

```
loadBalancer:
    # (Required) The VIPs to use for load balancing
    vips:
      # Used to connect to the Kubernetes API
      controlPlaneVIP: "10.61.181.230"
      # # (Optional) Used for admin cluster addons (needed for multi cluster
features). Must
      # # be the same across clusters
      # # addonsVIP: ""
    # (Required) Which load balancer to use "F5BigIP" "Seesaw" or
"ManualLB". Uncomment
    # the corresponding field below to provide the detailed spec
    kind: Seesaw
    # # (Required when using "ManualLB" kind) Specify pre-defined nodeports
    # manualLB:
    # # NodePort for ingress service's http (only needed for user cluster)
    # ingressHTTPNodePort: 0
    # # NodePort for ingress service's https (only needed for user
cluster)
    # ingressHTTPSNodePort: 0
    # # NodePort for control plane service
    # controlPlaneNodePort: 30968
    # # NodePort for addon service (only needed for admin cluster)
    # addonsNodePort: 31405
    # # (Required when using "F5BigIP" kind) Specify the already-existing
partition and
    # # credentials
    # f5BigIP:
    # address:
    # credentials:
    # username:
    # password:
    # partition:
    # # # (Optional) Specify a pool name if using SNAT
    # # snatPoolName: ""
    # (Required when using "Seesaw" kind) Specify the Seesaw configs
    seesaw:
    # (Required) The absolute or relative path to the yaml file to use for
IP allocation
    # for LB VMs. Must contain one or two IPs.
    ipBlockFilePath: "admin-seesaw-block.yaml"
    # (Required) The Virtual Router IDentifier of VRRP for the Seesaw
```

```
  # be between 1-255 and unique in a VLAN.
      vrid: 100
    # (Required) The IP announced by the master of Seesaw group
     masterIP: "10.61.181.236"
    # (Required) The number CPUs per machine
      cpus: 1
    # (Required) Memory size in MB per machine
     memoryMB: 2048
    # (Optional) Network that the LB interface of Seesaw runs in (default:
cluster
    # network)
     vCenter:
    # vSphere network name
        networkName: VM_Network
    # (Optional) Run two LB VMs to achieve high availability (default:
false)
      enableHA: false
```
Anche il bilanciamento del carico di sequilazione ha un'unità statica separata seesaw-block.yaml file che è necessario fornire per ogni implementazione del cluster. Questo file deve trovarsi nella stessa directory relativa a. cluster.yaml il file di implementazione o il percorso completo devono essere specificati nella sezione precedente.

Un esempio di admin-seesaw-block.yaml il file è simile al seguente script:

```
blocks:
    - netmask: "255.255.255.0"
      gateway: "10.63.172.1"
      ips:
      - ip: "10.63.172.152"
        hostname: "admin-seesaw-vm"
```
Questo file fornisce il gateway e la netmask per la rete che il bilanciamento del carico fornisce al cluster sottostante, nonché l'IP di gestione e il nome host per la macchina virtuale che viene implementata per eseguire il bilanciamento del carico.

#### **Informazioni sul copyright**

Copyright © 2024 NetApp, Inc. Tutti i diritti riservati. Stampato negli Stati Uniti d'America. Nessuna porzione di questo documento soggetta a copyright può essere riprodotta in qualsiasi formato o mezzo (grafico, elettronico o meccanico, inclusi fotocopie, registrazione, nastri o storage in un sistema elettronico) senza previo consenso scritto da parte del detentore del copyright.

Il software derivato dal materiale sottoposto a copyright di NetApp è soggetto alla seguente licenza e dichiarazione di non responsabilità:

IL PRESENTE SOFTWARE VIENE FORNITO DA NETAPP "COSÌ COM'È" E SENZA QUALSIVOGLIA TIPO DI GARANZIA IMPLICITA O ESPRESSA FRA CUI, A TITOLO ESEMPLIFICATIVO E NON ESAUSTIVO, GARANZIE IMPLICITE DI COMMERCIABILITÀ E IDONEITÀ PER UNO SCOPO SPECIFICO, CHE VENGONO DECLINATE DAL PRESENTE DOCUMENTO. NETAPP NON VERRÀ CONSIDERATA RESPONSABILE IN ALCUN CASO PER QUALSIVOGLIA DANNO DIRETTO, INDIRETTO, ACCIDENTALE, SPECIALE, ESEMPLARE E CONSEQUENZIALE (COMPRESI, A TITOLO ESEMPLIFICATIVO E NON ESAUSTIVO, PROCUREMENT O SOSTITUZIONE DI MERCI O SERVIZI, IMPOSSIBILITÀ DI UTILIZZO O PERDITA DI DATI O PROFITTI OPPURE INTERRUZIONE DELL'ATTIVITÀ AZIENDALE) CAUSATO IN QUALSIVOGLIA MODO O IN RELAZIONE A QUALUNQUE TEORIA DI RESPONSABILITÀ, SIA ESSA CONTRATTUALE, RIGOROSA O DOVUTA A INSOLVENZA (COMPRESA LA NEGLIGENZA O ALTRO) INSORTA IN QUALSIASI MODO ATTRAVERSO L'UTILIZZO DEL PRESENTE SOFTWARE ANCHE IN PRESENZA DI UN PREAVVISO CIRCA L'EVENTUALITÀ DI QUESTO TIPO DI DANNI.

NetApp si riserva il diritto di modificare in qualsiasi momento qualunque prodotto descritto nel presente documento senza fornire alcun preavviso. NetApp non si assume alcuna responsabilità circa l'utilizzo dei prodotti o materiali descritti nel presente documento, con l'eccezione di quanto concordato espressamente e per iscritto da NetApp. L'utilizzo o l'acquisto del presente prodotto non comporta il rilascio di una licenza nell'ambito di un qualche diritto di brevetto, marchio commerciale o altro diritto di proprietà intellettuale di NetApp.

Il prodotto descritto in questa guida può essere protetto da uno o più brevetti degli Stati Uniti, esteri o in attesa di approvazione.

LEGENDA PER I DIRITTI SOTTOPOSTI A LIMITAZIONE: l'utilizzo, la duplicazione o la divulgazione da parte degli enti governativi sono soggetti alle limitazioni indicate nel sottoparagrafo (b)(3) della clausola Rights in Technical Data and Computer Software del DFARS 252.227-7013 (FEB 2014) e FAR 52.227-19 (DIC 2007).

I dati contenuti nel presente documento riguardano un articolo commerciale (secondo la definizione data in FAR 2.101) e sono di proprietà di NetApp, Inc. Tutti i dati tecnici e il software NetApp forniti secondo i termini del presente Contratto sono articoli aventi natura commerciale, sviluppati con finanziamenti esclusivamente privati. Il governo statunitense ha una licenza irrevocabile limitata, non esclusiva, non trasferibile, non cedibile, mondiale, per l'utilizzo dei Dati esclusivamente in connessione con e a supporto di un contratto governativo statunitense in base al quale i Dati sono distribuiti. Con la sola esclusione di quanto indicato nel presente documento, i Dati non possono essere utilizzati, divulgati, riprodotti, modificati, visualizzati o mostrati senza la previa approvazione scritta di NetApp, Inc. I diritti di licenza del governo degli Stati Uniti per il Dipartimento della Difesa sono limitati ai diritti identificati nella clausola DFARS 252.227-7015(b) (FEB 2014).

#### **Informazioni sul marchio commerciale**

NETAPP, il logo NETAPP e i marchi elencati alla pagina<http://www.netapp.com/TM> sono marchi di NetApp, Inc. Gli altri nomi di aziende e prodotti potrebbero essere marchi dei rispettivi proprietari.